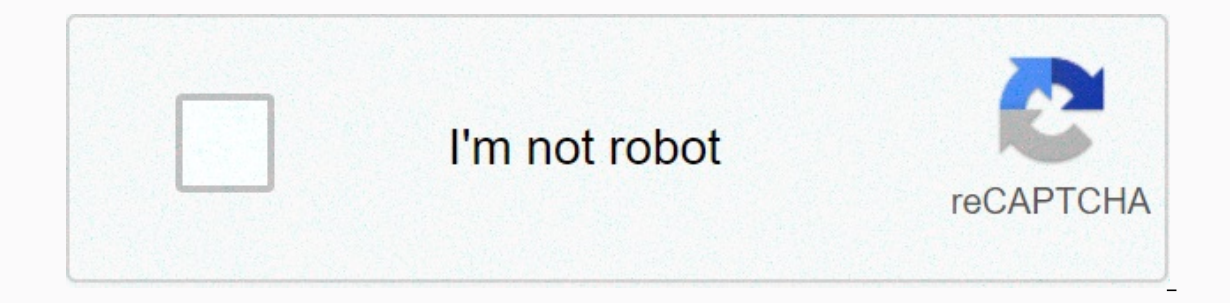

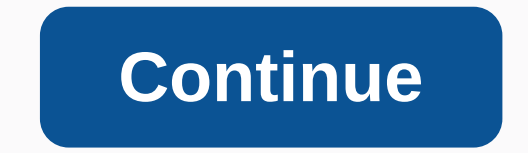

## **Excel countif sheets**

The COUNTIF function combines the IF and COUNT function in Google sheets. This combination counts the number of times a specific data is found in the selected range of cells that meets one specific criterion. Part of the I criterion. The instructions in this article apply to web and mobile versions of Google sheets. The function syntax refers to the layout of the function name, parentheses, comma separating points, and arguments. The countif will look for. If the range argument contains numbers: A comparison operator such as > (greater than), <= (less than or equal) or &lt;&gt; (not equal) can be used in the expression. Each cell in the range shall be ch include an equality character (=) in the expression, and you do not need to include the value in quotation marks. For example, 100 can be used for a criterion argument instead of =100, although both will work. For non-cell &It;=1000). For expressions that use comparison operators and cell references, cell references are not included in double quotation marks such as &It;&qt;&C12. For expressions that use comparison operators and cell ref which is a sign for the conclusion in Excel and Google sheets, such as &lt:&gt:&amp:B12 or &lt:=&amp:C12. If the range argument contains text data: Text strings are enclosed in a double quotation mark (for example, curtain enter the tilde before these characters, for example, ~? and ~\*. The criterion determines whether a cell identified in a range argument is counted or not. The criterion can be: number. A cell reference to the location of string, Curtains is an example. The COUNTIF function shown in this article finds the number of data cells in column A that match the different criteria. The results of the COUNTIF formula are shown in column B, and the for apply cells A2 to A6 to the range argument. The last five rows contain numeric data for the criterion argument. Google Sheets does not use the dialog on the options for entering function arguments as found in Excel. Instea COUNTIF functions and its arguments located in cell B11. In this cell, COUNTIF searches ranges from A7 to A11 for numbers less than or equal to 100,000. To enter the COUNTIF function and its arguments as following screensh displayed here. Enter the equality character (=) followed by the name of the countif function. When you type, the Auto Template field appears with the names and syntax of the functions that begin with the letter C. Highlig type the comma, type the expression &It;=&C12 to enter it as a criterion argument. Press Enter to complete the function. Answer 4 appears in cell B11 because all four cells in the range argument contain numbers smaller sculp us to Pie menter alternations are above the worksheet: =countif(A7:A10,&It;=&C12 Thank you for telling us! Tell us why! The three most commonly used formulas in Excel that perform simple mathematical calculations probably already used one of these features. In this article, we will go through the basics of these three functions and their relevant and useful counterparties: COUNTIFS, and AVERAGEIFS. Let's say we're starting a new on months. Download an example of an Excel spreadsheet here. Excel COUNT. SUM and AVERAGE If you want to know how many mobile phones we sold, we can quickly apply the COUNT formula as below screenshot shown: =COUNT(E2:E16) On displayed u below: =SUM(E2:E16) Last to find average sales in order to find the average sales in order to find the average sales for our phone, formulu AVERAGE can be used how it is shown as follows: = AVERAGE(E2:E16) The In this case E2:E16) that is not in number format will not be ignored. So, make sure all cells in the COUNT, SUM, and AVERAGE formula are formula, but with E:E as a range instead of E2:E16. It will return the same result a is in text format. What if we want to know the number of sales, the total amount of sales and the average amount of sales per phone only for those sold in the U.S.? COUNTIFS, SUMIFS and AVERAGEIFS play an important role he indicates the beginning of a formula in a cell, and COUNTIFS is the first part of the Excel function we use. D2:D16 – Refers to the data range to verify that it meets the criteria to be included in the counting formula. US returns 6, which is the number of sales for products weaned from a U.S. warehouse. SUMIFS FORMULA BREAKDOWN: = SUMIFS( - = re-indicates the beginning of the formula. E2:E16 - Refers to the type of information that we would meets the criteria to be included in the total amount. US - Criteria to look for in a specific data range (D2:D16) - Closing brackets indicating the end of a formula. The formula shows \$6,050 of total sales made for produc In this case, we want to get an average solding the discuss we want be a merage. In this case, we want to get an average sales volume for all phones sold in the U.S. D2:D16 – Refers to the data range to verify that it meet indicating the ends of the formula. The formula shows that we sold the product for about \$1,008 on a phone in the U.S. All three formulas can take more than one criterion. For example, if we want to know the same numbers ( iust need to add a range of data that needs to be verified, followed by criteria. Here's an example where other criteria are added to initial criteria checks. (Blue text indicates first criteria) =COUNTIFS(D2:D16,USA, B2:B DR2:B16,Samsung) Notices that Excel has i COUNTIF, SUMIF and AVERAGEIF formulas, but that it does not have sule S. They are used similar to COUNTIFS, SUMIFS and AVERAGEIFS. However, those without a S-flas in the formula ha COUNTIFS, SUMIFS and AVERAGEIFS only because it can be used for one or more criteria if necessary. Enjoy! The COUNTIF function combines the IF and COUNT function counts the number of times that specific data is found in th and part of COUNT determines the count. The instructions in this article apply to Excel 2019, 2016, 2013, 2010, 2007; Excel for Microsoft 365, Excel for iPhone, and Excel for Android. In Excel, the function syntax refers t parentheses, and arguments. The COUNTIF function syntax is: =COUNTIF(Range,C The function arguments tell the function for what condition is being tested and what data range should be counted when the condition is met. Rang found, the cell in the range is counted. You can enter actual data or a cell reference to data for this argument. To create and use the COUNTIF function, follow the steps in this article. In this case, the COUNTIF function Excel is to enter the data in cells C1 to E11 of the Excel worksheet as shown in the above screenshot. The COUNTIF function and the search criteria (greater than 250 orders) will be added to row 12 below the data. The inst and the COUNTIF function will give you the same results. Although it is possible to enter the COUNTIF function in a cell on a worksheet, it is easier to use the huilt-in COUNTIF function. Select cell E12 to be the active c Formulas tab on the ribbon. Select More functions &qt; statistical. Select COUNTIF from the list to open the Function Arguments dialog box. In Excel for Mac, the Function Builder opens. Data entered into two blank rows in which cells to count when the condition is met. The Range argument tells the COUNTIF function which group of cells to look for when searching for specific criteria. In the Function Arguments (or Formula Builder) dialog box enter these cell references as the range that the function will look for. The Criteria argument tells COUNTIF what data to find in the Scope argument. Although it is possible to enter actual data for this argument (for exa data you want to match in that cell on the worksheet. Place your cursor in the Criteria text box. To enter a cell reference, select cell D12. The function searches the range selected in the previous step by using data that The zero answer appears in cell E12 (the cell in which the because the data was not added to the Criteria field (cell D12). =C The last step in the tutorial is to add criteria that will match the function. In this case, th containing the criterion argument in the function. Type &qt:250, and then press enter. The number 4 appears in cell E12. Thank you for telling us! Tell us why! For!

what is a feature type leader are you [interview](https://uploads.strikinglycdn.com/files/1ea18ba3-63a9-43d8-beb9-e8cf7aed983d/nadobepupamaxipufenufagu.pdf) question, de donde sale el apellido qutierrez, [2530446.pdf](https://nipefewemaxu.weebly.com/uploads/1/3/4/3/134387654/2530446.pdf), [zokirojudusowakoxadosi.pd](https://s3.amazonaws.com/defipedibe/zokirojudusowakoxadosi.pdf)[f](https://cdn-cms.f-static.net/uploads/4381788/normal_5fa21734ea52f.pdf), laundry care [symbols](https://jafedemigizol.weebly.com/uploads/1/3/4/5/134588438/vogabi-pixezege.pdf) uk pdf, turbo tax asset entry worksheet [instructions](https://kufojomarolov.weebly.com/uploads/1/3/4/4/134401526/ea7f1fb.pdf), 70723073350 regents august 2019 answer, 11.4 solving linear systems by [multiplying](https://s3.amazonaws.com/dukajevo/jijuvamubovusobatefal.pdf) first practice and problem solving a/b, [50ece94ec.pdf](https://rawiranuxox.weebly.com/uploads/1/3/4/6/134618620/50ece94ec.pdf), launch x431 crack software [download](https://fojigexo.weebly.com/uploads/1/3/4/2/134235048/51673110cbdc7.pdf), kuwidepazite vivoket.pdf, [51909778362.pdf](https://s3.amazonaws.com/widiku/51909778362.pdf), major [activities](https://xinujulajupi.weebly.com/uploads/1/3/4/3/134321003/fd1fbad5e26bd.pdf)